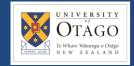

# REQUEST AND ACCEPT A QUOTE

## **Promapp URL:**

https://au.promapp.com/otago/Process/Minimode/Permalink/BPGhkQYdedZyug2eGosCs3

### **OVERVIEW**

This guide shows you how to request and accept a quote in Unimarket.

# **TABLE OF CONTENTS**

| Background      | 1 |
|-----------------|---|
| · ·             |   |
| Request A Quote | 2 |
| ' · · ·         |   |
| Accept A Quote  | 7 |

### **BACKGROUND**

Depending on what you're buying, suppliers may not always have items you can add to your cart. Instead, you can request a quote. This is useful when you're purchasing things such as building supplies or services.

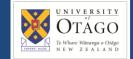

# **REQUEST A QUOTE**

1. Begin by opening the Unimarket homepage.

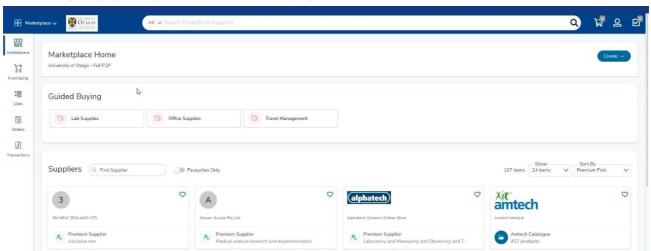

2. If you need to request a quote from a supplier, click on the 'Purchasing' tab and select 'Request Quote'. You will only be able to request quotes from suppliers who are registered with Unimarket.

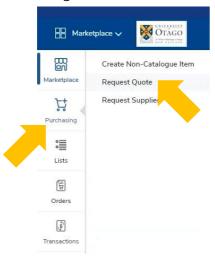

3. Enter a detailed name for your Request for Quote.

# Request Quote University of Otago [P2P Up... Header Suppliers Attachments Email Confirm RFQ Name Wood for building project

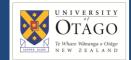

4. Enter a description; make sure the description is clear so that the supplier or suppliers understand which product or service you are asking for.

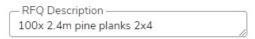

5. Add the date you'd like suppliers to send through their quotes by. To do this, click on the 'Response Date (To)' box and select a date from the calendar. You can also adjust the time if you wish.

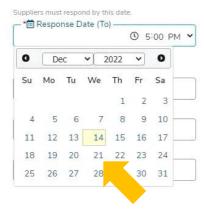

6. You can set an automatic reminder by clicking on the reminder box and choosing a date. This will send suppliers an email notification reminding them of your request.

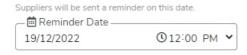

7. The 'Contact Name' defaults to your own name and email address. Change these if required.

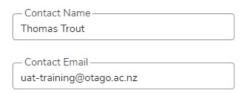

8. When you're done, click 'Continue'.

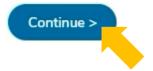

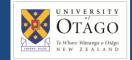

9. You can add one or more suppliers you'd like to request a quote from. To add suppliers, click on '+ Add Supplier'.

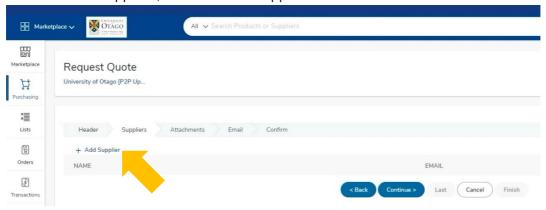

**Note:** As per University policy, you are required to obtain multiple quotes - preferably from at least 3 different suppliers where possible - unless you are requesting a quote for an item under contract with a specific supplier, in which case a single quote is sufficient.

For advice about contracted suppliers, please consult the University's approved suppliers list, or talk to your local Supply Chain hub, or the Procurement Office.

10. Either scroll through the available list of suppliers or use the search function to search for a supplier. Tick the box next to the supplier's name for any suppliers you'd like to include, then click 'add'.

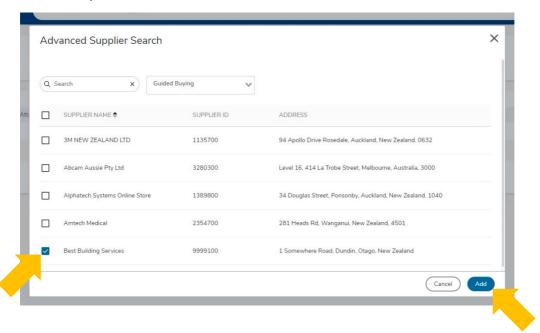

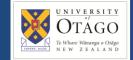

11. Check that you have added all required suppliers, and then click 'Continue'.

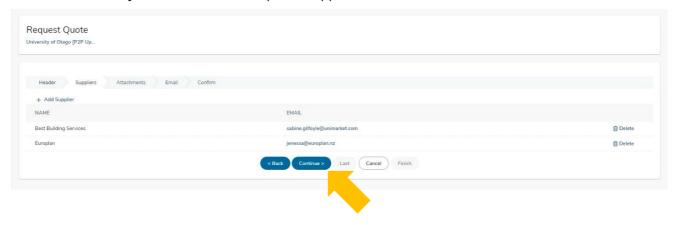

12. Add any attachments you wish by dragging and dropping the files onto this page. Or click 'browse' to find the documents on your computer.

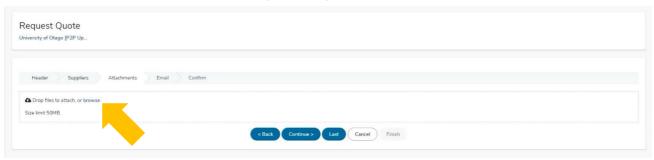

13. Click 'Continue' when you're done.

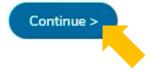

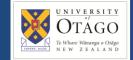

14. On the screen you will see the email that will be sent to the suppliers. Each of the @-----@ text fields will populate with the details you provided in previous steps. Avoid making edits to the email template.

Click 'Continue'.

# Request Quote University of Otago [P2P Up... Header Suppliers Attachments Email The text below will be emailed to the supplier to invite them to reply to your request for quote. The system will replace a number of character sequences, if you want to use them: @RFQ\_NAME@ with the name of the request for quote @COMMUNITY@ with the name of your community @SUPPLIER@ with the name of the supplier @CONTACT\_NAME@ with the contact name @CONTACT\_EMAIL@ with your contact email @ORGANISATION@ with your contact organisation @CONTACT\_POSITION@ with your contact position @RESPONSE\_DATE@ with the Response Date @COMMUNITY@ is inviting quotations to provide \*\*@RFQ\_NAME@\*\*. Please click on the link below to view and respond to the requirements for @RFQ\_NAME@. Suppliers should ensure that their quotation is submitted no later than "\*@RESPONSE\_DATE@"\*. All queries regarding this Request for Quotation should be directed to the sender. Preview A Help

15. Now you can see the details of your quote. When you are happy with it, click 'Finish' to submit it to the suppliers you have selected.

### Request Quote

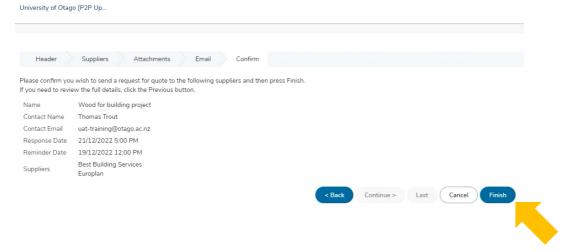

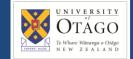

# **ACCEPT A QUOTE**

1. As suppliers respond to your request for quote through Unimarket, you can view them by clicking 'Transactions' on the left side menu and selecting 'View Requests For Quote'.

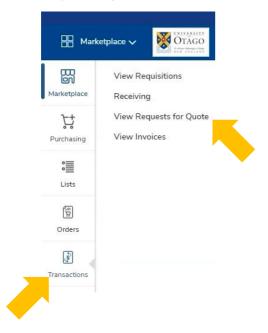

2. Here, you can view the status of any quotes you have requested. To view a quote, click on the relevant RFQ name.

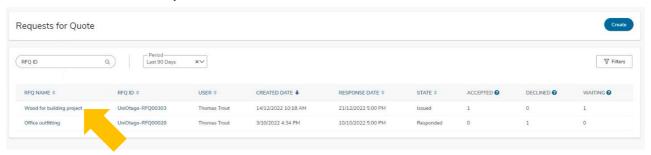

3. Any quotes provided by suppliers will appear here. Click 'view' to see the supplier's quote.

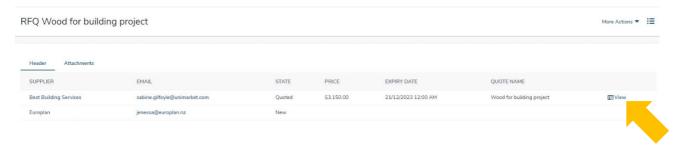

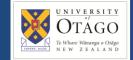

4. If you're happy with the quote, add it to your cart by clicking 'Add To Cart'.

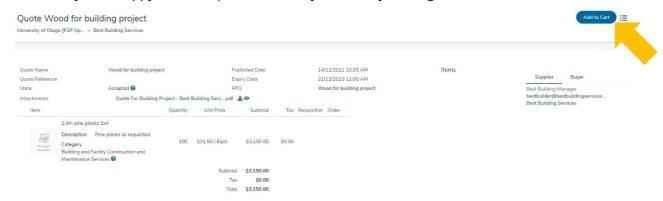

5. The shopping cart page will now have opened. Review the items and quantity of each – you can click to edit the quantity or click the rubbish bin icon to remove any items.

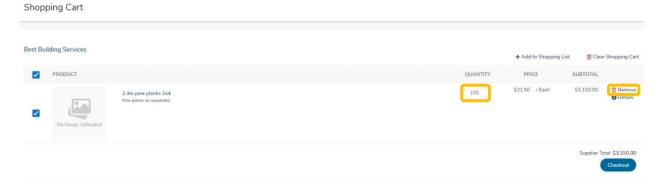

**Note:** If you have items from multiple suppliers in your cart, you will have to check out your items for each supplier separately.

6. Once you're satisfied, click the 'checkout' button.

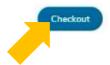

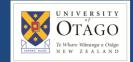

7. Check that the 'Ship To' address is correct. Click on the dropdown menu to select a new option if required. You can also drop down the Organisation and Order Type menus to check the details of these.

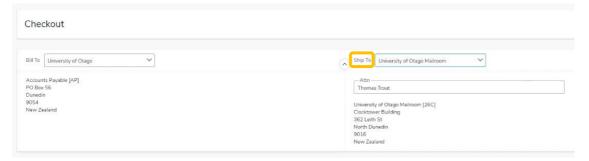

8. A delivery date box appears next to each item – this can be left blank unless you require a specific delivery date.

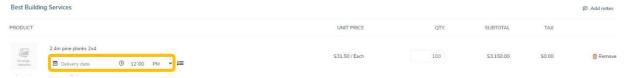

9. Change the account, if you need to, by clicking on the dropdown menu and selecting a new one.

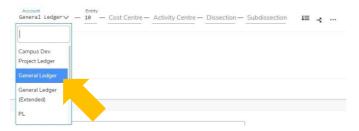

- 10. Fill in the Account Codes for the relevant department. If you don't have this information, click in the box and then click the magnifying glass icon to search for the code required. If you are unsure of which code to use, please check within your department or Supply Chain hub.
- 11. Once you've filled out the codes, you can copy these same values to any other items by clicking the arrow and line icon next to the codes.

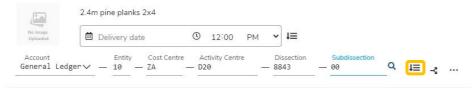

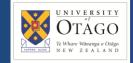

12. If you know the shipping cost, you can enter it in the 'Shipping' box, otherwise leave it blank.

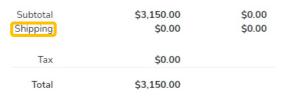

13. Next, add any comments you wish in the 'Special Instructions' section. The text you enter in this field will be sent to the supplier, so it's a handy place to enter any information you want the supplier to know.

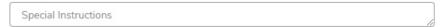

14. Under the order attachments section, upload any files you'd like to send to the supplier. Click 'browse' and upload the document from your computer.

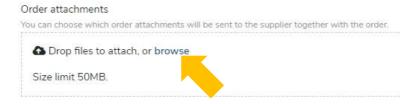

15. If there is information you would like to provide to the approver, to justify or explain the purchase, you can enter it into the justification text box. Anything you enter in the justification section will be seen by the approver, but not the supplier.

Upload a justification attachment if required.

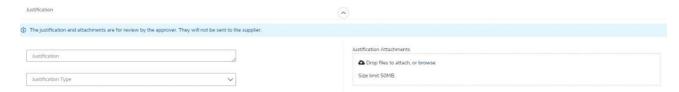

16. Click the reassign button to reassign to a Supply Chain hub. A pop up will appear on the screen.

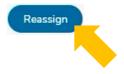

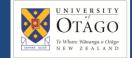

17. Click the 'Assign To' drop down to search for and select your Supply Chain Hub.

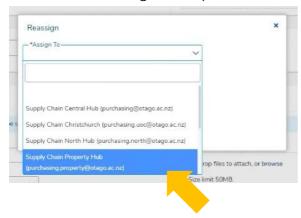

18. You must add a note before continuing. Click 'OK' when you're done.

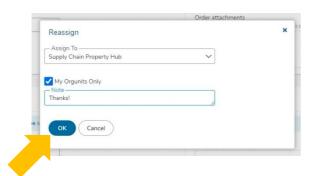

19. After the requisition has been reassigned to a Supply Chain hub, you can click into the comments tab to add additional information about the order and to view any other comments that have been added.

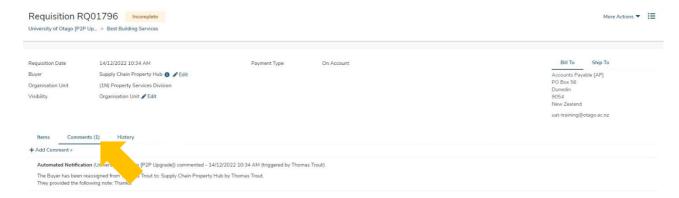

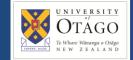

20. Supply Chain will now process the requisition. You can view your requisition by clicking on 'Transactions' and then 'View Requisitions'.

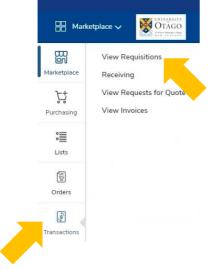

21. Click into the requisition to view more information about the request. The state of 'incomplete' or 'unprocessed' means the request is with your Supply Chain hub. The state of 'Pending' means it is waiting for approval.

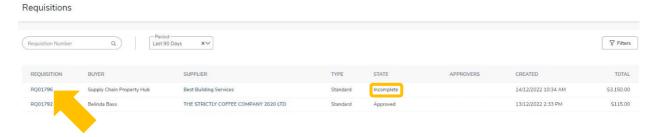

22. Once the requisition has gone through the approvals process, it will show up in the 'Orders' screen.

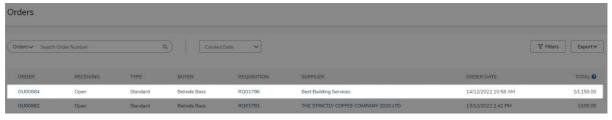